## **北京开放大学**

# **非学历教育项目证书申请操作手册**

北京开放大学终身教育处

**2019** 年 **9** 月

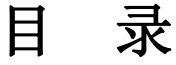

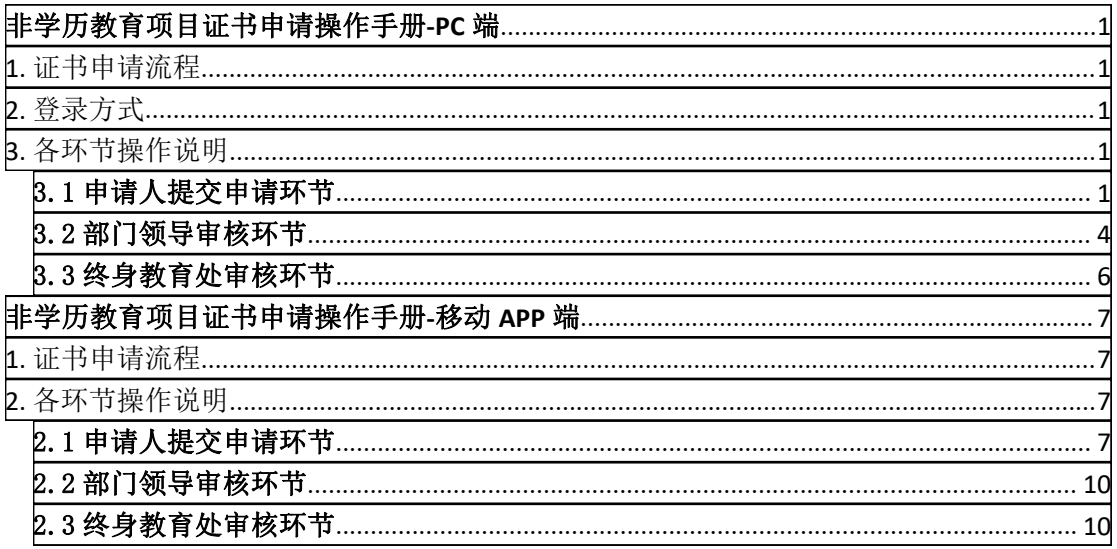

### <span id="page-2-0"></span>非学历教育项目证书申请

### 操作手册**-PC** 端

<span id="page-2-1"></span>**1.** 证书申请流程

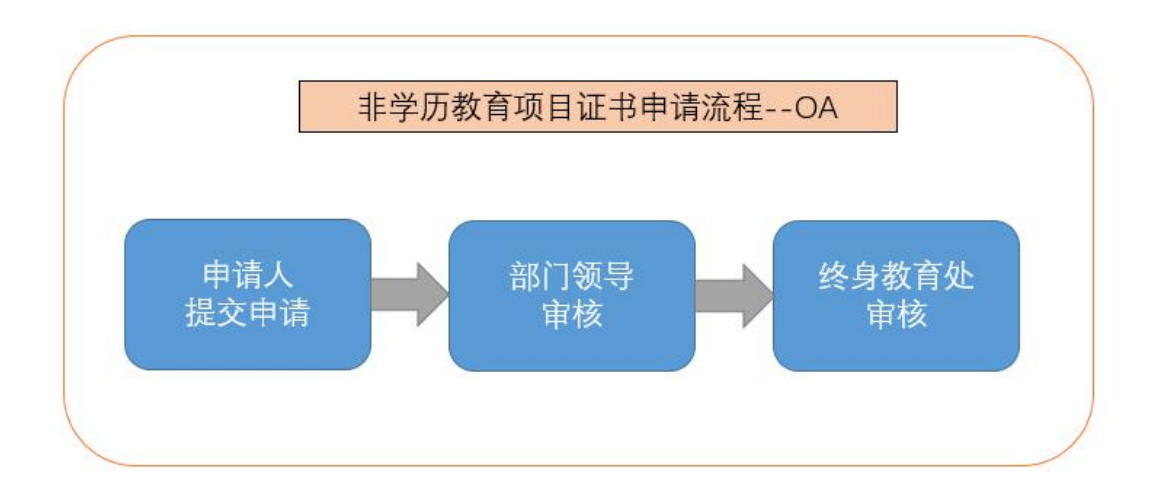

<span id="page-2-2"></span>**2.** 登录方式

登录网址:**<http://oa.bjou.edu.cn/>**(北京开放大学协同办公系统(**OA**)) 登录方式:需要手机下载 **APP** 后扫电脑端二维码登录

<span id="page-2-3"></span>**3.** 各环节操作说明

<span id="page-2-4"></span>3.1 申请人提交申请环节

(1)申请人登录 OA **<http://oa.bjou.edu.cn/>**,点击图 3-1-1 中【菜单】-【工作流】 -【新建工作】,点击图 3-1-2 中【非学历教育管理】,单击【非学历教育项目证 书申请】,并在图 3-1-3 中名称/文号一栏输入具体项目名称后点击【新建并办 理】。

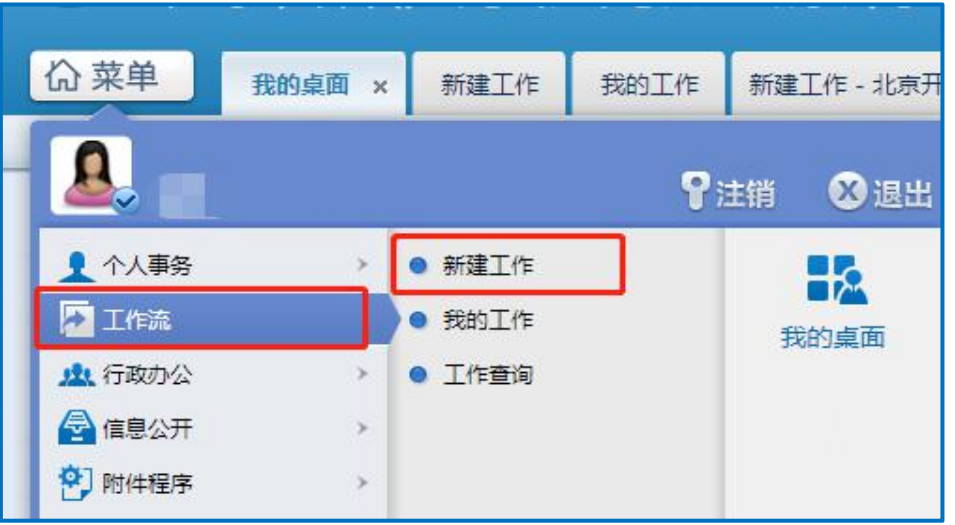

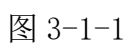

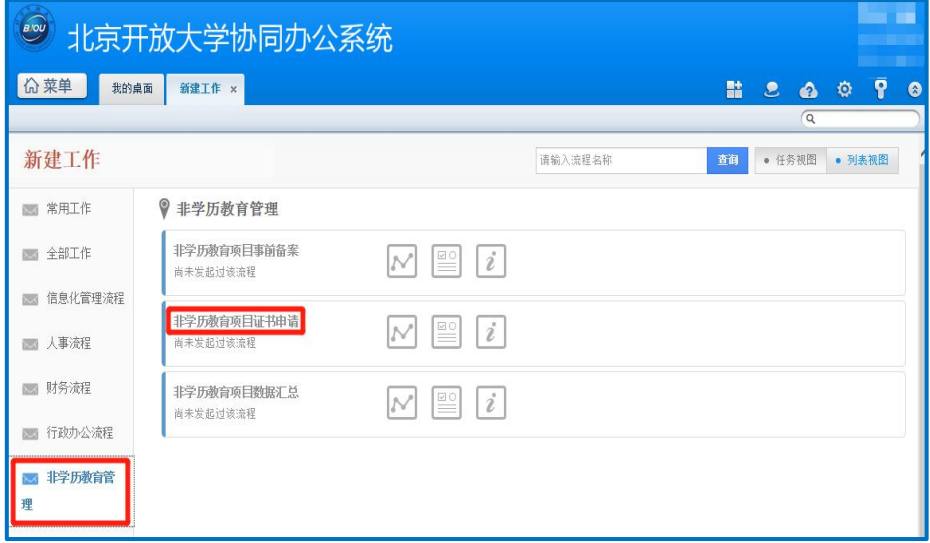

图 3-1-2

| BIOU<br>北京开放大学协同办公系统                          |                               |                   |                                                                                                    |                             |  |  |  |  |  |
|-----------------------------------------------|-------------------------------|-------------------|----------------------------------------------------------------------------------------------------|-----------------------------|--|--|--|--|--|
| <b>价菜单</b><br>新建工作<br>新建工作 - 非学历教育项目证书申请 ×    |                               |                   | 監<br>$\bullet$<br>$\bullet$<br>$\alpha$                                                                 | $\overline{P}$<br>$\bullet$ |  |  |  |  |  |
| 填写该工作的名称或文号<br><非学历教育项目证书申请 - 名称/文号><br>名称/文号 | 流程说明及步骤列表<br><流程说明><br>暂无流程说明 |                   |                                                                                                    |                             |  |  |  |  |  |
| 项目名称02<br>→清空                                 | 步骤序号                          | 名称                | 流程可选方向                                                                                                  |                             |  |  |  |  |  |
| 新建并办理<br>返回                                   | $\mathbf{1}$                  | 申请人               | $\rightarrow$ 4, $\rightarrow$ 7, $\rightarrow$ 5, $\rightarrow$ 6, $\rightarrow$ 2,<br>$\rightarrow$ 8 |                             |  |  |  |  |  |
|                                               | $\overline{2}$                | 部门领导审核 (国开业务部)    | $\rightarrow$ 3                                                                                         |                             |  |  |  |  |  |
|                                               | 3                             | 终身教育处审核           | →结束                                                                                                    |                             |  |  |  |  |  |
|                                               | $\frac{1}{4}$                 | 部门领导审核(社会教育部)     | $\rightarrow$ 3                                                                                         |                             |  |  |  |  |  |
|                                               | $\overline{5}$                | 部门领导审核(北开业务部)     | $\rightarrow$ 3                                                                                         |                             |  |  |  |  |  |
|                                               | $6 \overline{6}$              | 部门领导审核(事业发展部)     | $\rightarrow$ 3                                                                                         |                             |  |  |  |  |  |
|                                               | 7                             | 部门领导审核(职业培训部)     | $\rightarrow$ 3                                                                                         |                             |  |  |  |  |  |
|                                               | 8                             | 部门领导审核(终身教育处)     | $\rightarrow$ 3                                                                                         |                             |  |  |  |  |  |
|                                               |                               | 查看流程设计图<br>查看表单模板 |                                                                                                    |                             |  |  |  |  |  |

图 3-1-3

(2)在图 3-1-4 中填写申请表中的信息并按要求上传相关附件(填写说明见图 3-1-4 下方)。

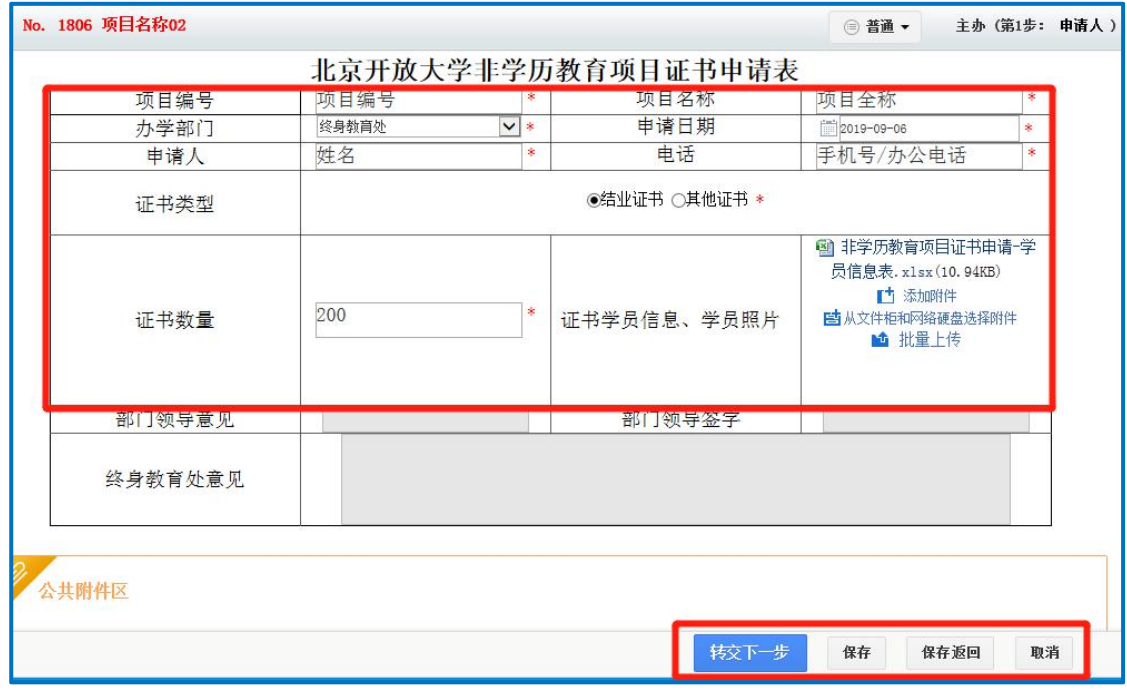

图 3-1-4

\*申请表填写说明:

①带\*号的内容为必填项,必须是事前备案的项目才能申请证书,证书内容 要与事前备案一致。

②证书类型请按实际需求选择。

③证书学员信息:学员信息表请在【菜单】-【信息公开】-【学校文档】- 【非学历教育管理】中下载【非学历教育项目证书申请-学员信息表】,根据需求 选择结业证书或其他证书学员信息表填写,上传填写完整的证书学员信息表及照 片。

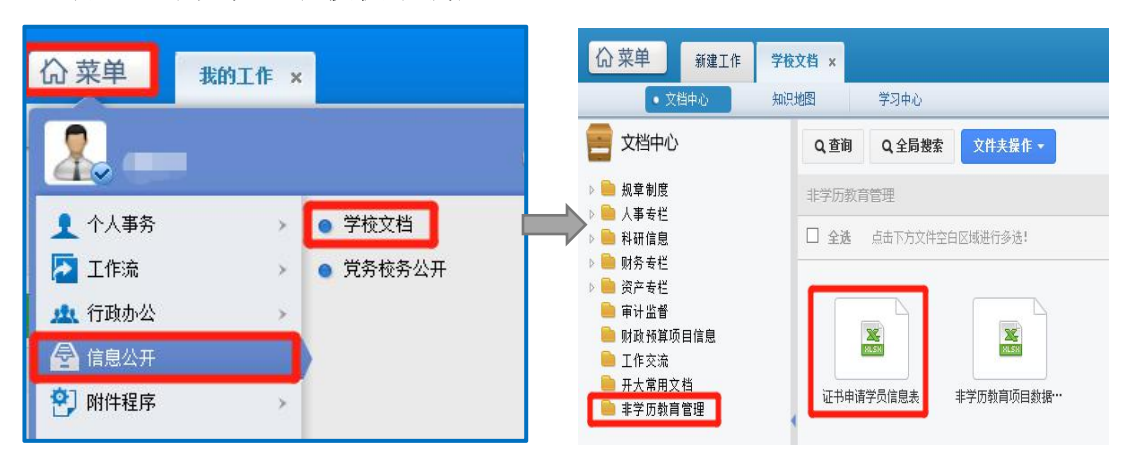

备注:学员信息表模板下载位置:

(3)点击图 3-1-4 中【转交下一步】后,在图 3-1-5 中点击【确定】,申请信 息将提交到部门领导处。

填写申请表中信息后如需暂时保存,请点击图 3-1-4 中【保存】或【保存 返回】,申请信息将被保存,可在【菜单】-【工作流】-【我的工作】中操作。

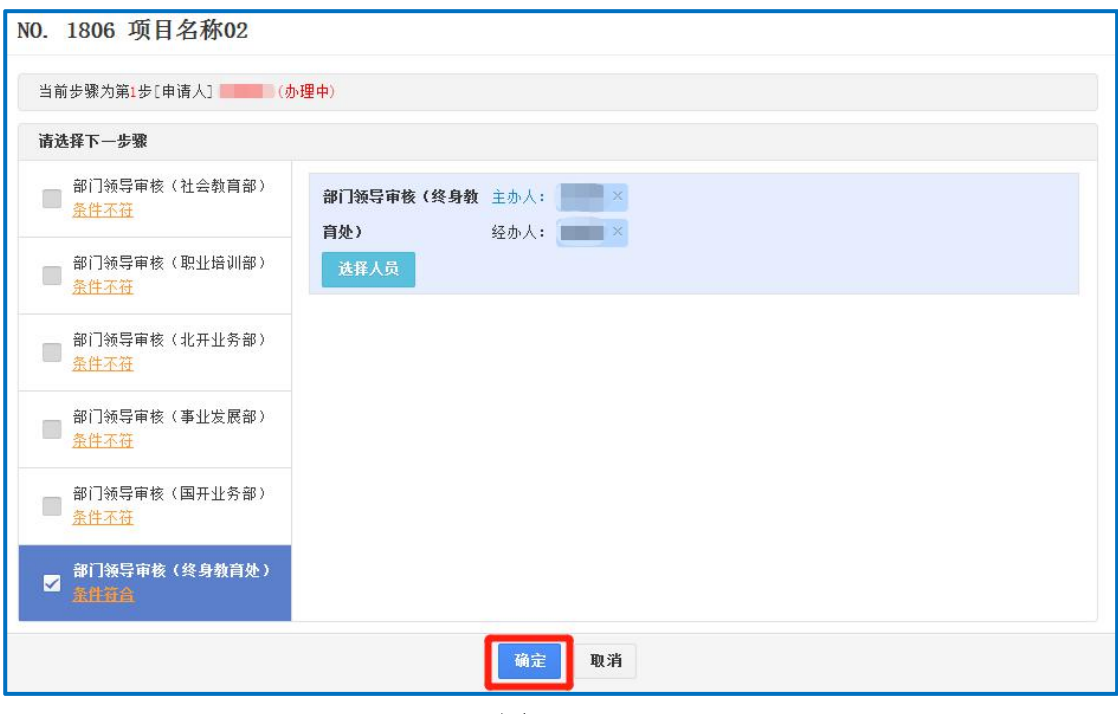

图 3-1-5

#### <span id="page-5-0"></span>3.2 部门领导审核环节

登录 OA, 点击图 3-2-1 中【菜单】-【工作流】-【我的工作】, 在图 3-2-2 中点击【项目名称】或【主办】:

(1)部门领导如果同意申请,在图 3-2-3 中部门领导意见一栏签署意见(选填) 并在部门领导签字一栏签字(必填)后,点击【一键转交】,申请信息将流转到 终身教育处。

(2)部门领导如果不同意申请,在部门领导意见一栏签署意见(选填)并在部 门领导签字一栏签字(必填)后,点击【退回】,申请信息将被退回至申请人。

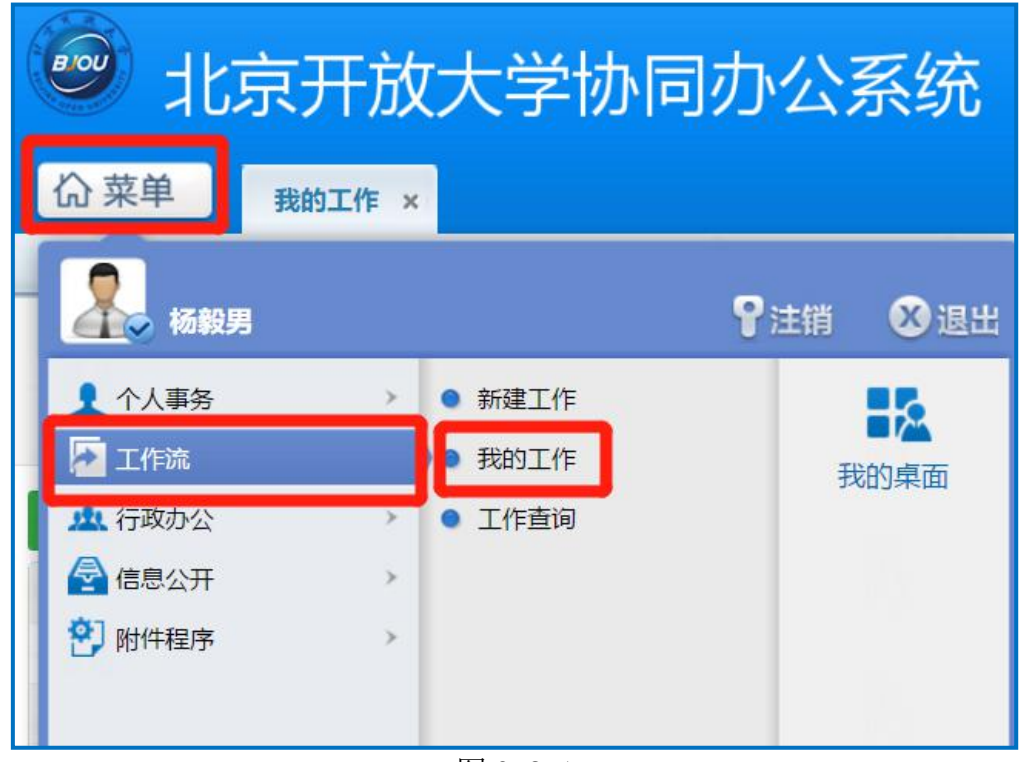

图 3-2-1

| B<br>北京开放大学协同办公系统                                                |                |               |                   |        |                  |                         |        |                     | <b>The Co</b>  |
|------------------------------------------------------------------|----------------|---------------|-------------------|--------|------------------|-------------------------|--------|---------------------|----------------|
| <b>价菜单</b><br>新建工作<br>新建工作 - 非学历教育项目证书申请 x                       |                |               |                   |        |                  |                         | 監      | O<br>ε<br>$\bullet$ | ହ<br>$\bullet$ |
|                                                                  |                |               |                   |        |                  |                         |        | $\alpha$            |                |
| 待办工作<br>$\odot$                                                  | √ 办结工作         | 关注工作<br>$5\%$ | 挂起工作<br>(n)       | √ 委托工作 | 全部工作<br>$\Delta$ |                         |        |                     |                |
| 查询<br>请输入要查询的流水号或工作名称/文号                                         |                |               |                   |        | 切换至高级查询          |                         |        |                     |                |
| 10条 -<br>共6条 第 1 /1页 →<br>刷新<br>挂起<br>批注<br>导出工作列表<br>新建工作<br>委托 |                |               |                   |        |                  |                         |        |                     |                |
| 流水号                                                              | <b>T作名称/文号</b> |               | 我经办的步骤(奈程图)       |        | 发起人<br>状态        | 到达时间                    | 已停留    | 操作                  |                |
| 1806                                                             | <b>顶目23称02</b> |               | 第2步:部门领导审核(终身教育处) |        | 未接收              | 到达: 2019-09-06 15:25:58 | 0小时17秒 | 多主办<br>导出           |                |

图 3-2-2

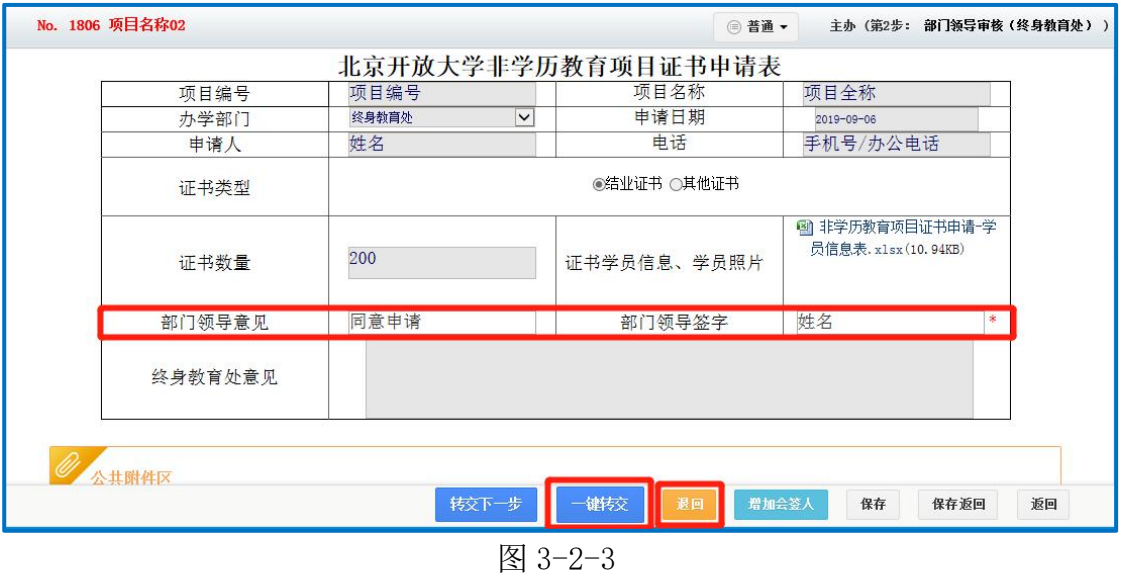

<span id="page-7-0"></span>3.3 终身教育处审核环节

经部门领导审批同意的项目信息将流转到终身教育处,终身教育处对申请 信息进行审核、备案。

(1)经审核后,终身教育处填写项目反馈,点击【一键转交】完成备案、办结, 申请人按照反馈信息提示领取证书。

(2)如未能通过审核,终身教育处点击【退回】,填写意见并反馈至申请人, 申请人进行修改后按照流程进行二次申请。

# <span id="page-8-0"></span>非学历教育项目证书申请

### 操作手册**-**移动 **APP** 端

<span id="page-8-1"></span>**1.** 证书申请流程

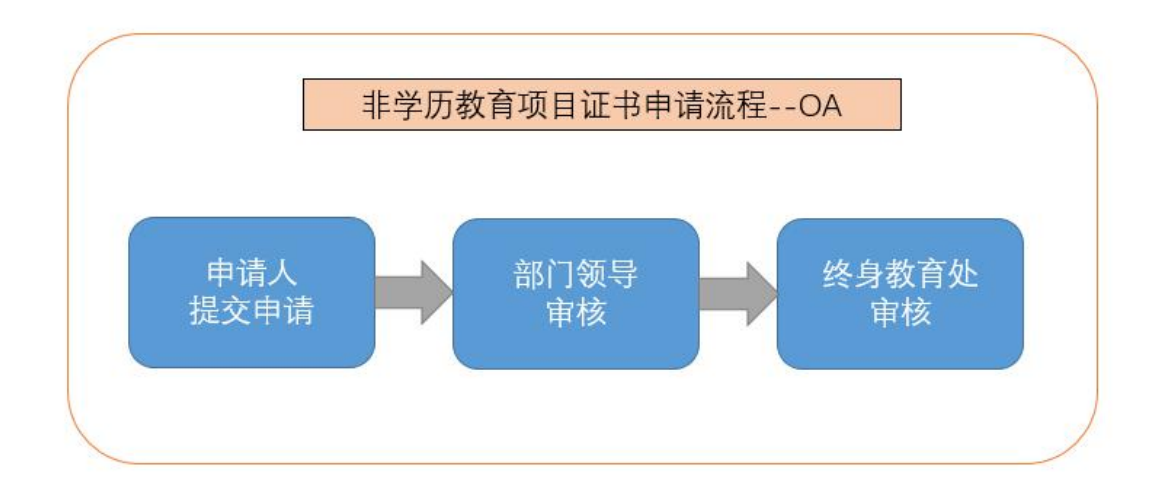

### <span id="page-8-2"></span>**2.** 各环节操作说明

<span id="page-8-3"></span>2.1 申请人提交申请环节

申请人在移动 APP 端登录 OA,按照图 2-1-1 中所示,按顺序点击【工作流】 -【操作】-【新建工作】-【非学历教育管理】-【非学历教育项目证书申请】, 在名称或文号一栏输入项目全称后点击【确认】。

按照北京开放大学非学历教育项目证书申请流程操作手册-PC 端中的要求 填写相关信息并提交填写完整的《非学历教育项目证书申请-学员信息表》后, 点击【转交】-【提交】,申请信息提交至部门领导处。

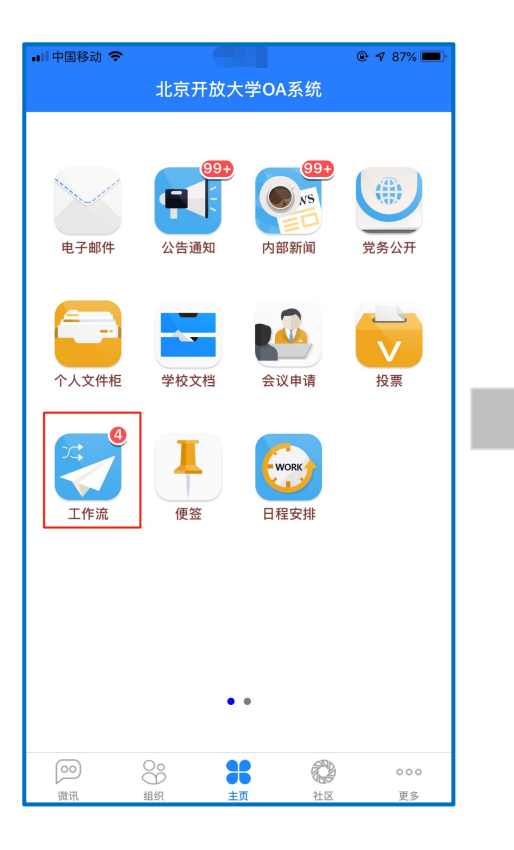

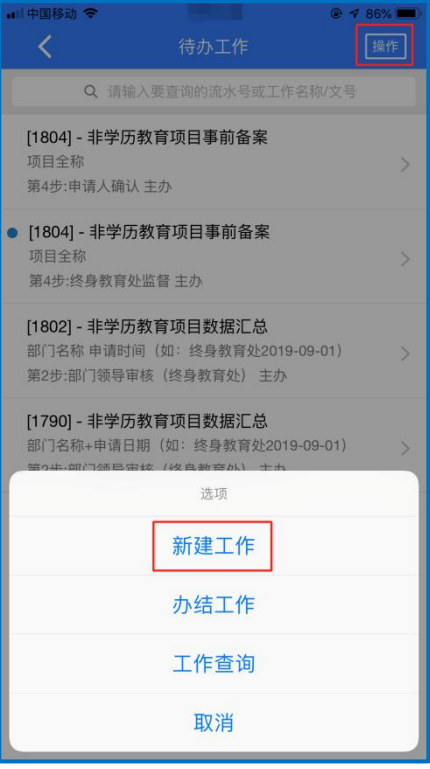

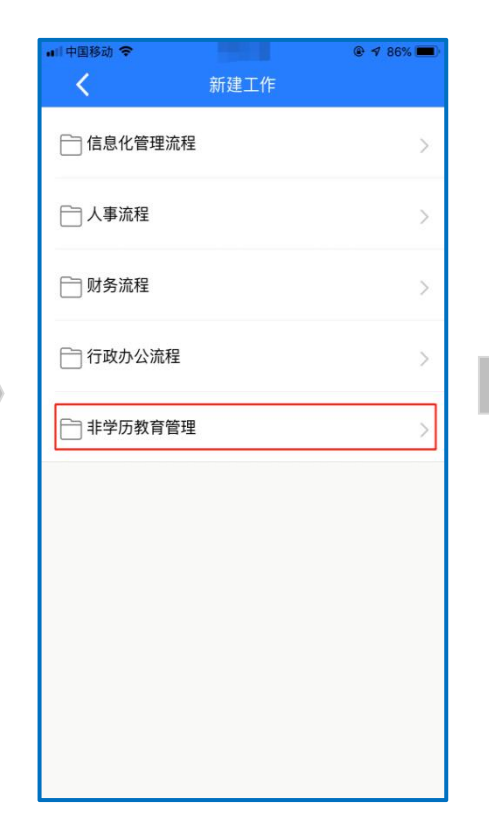

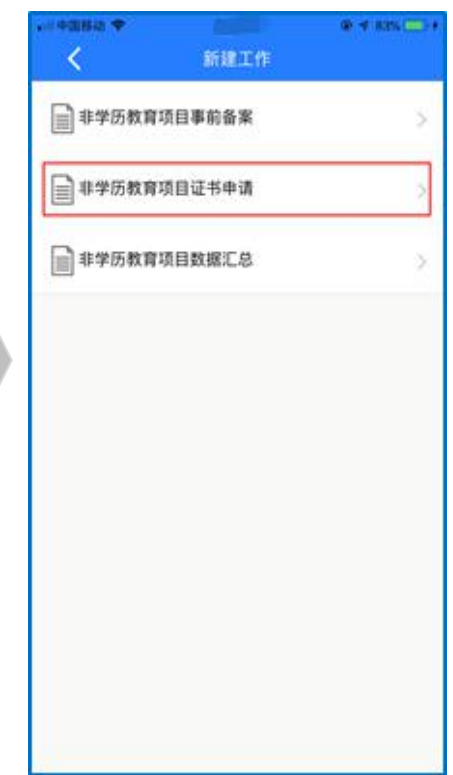

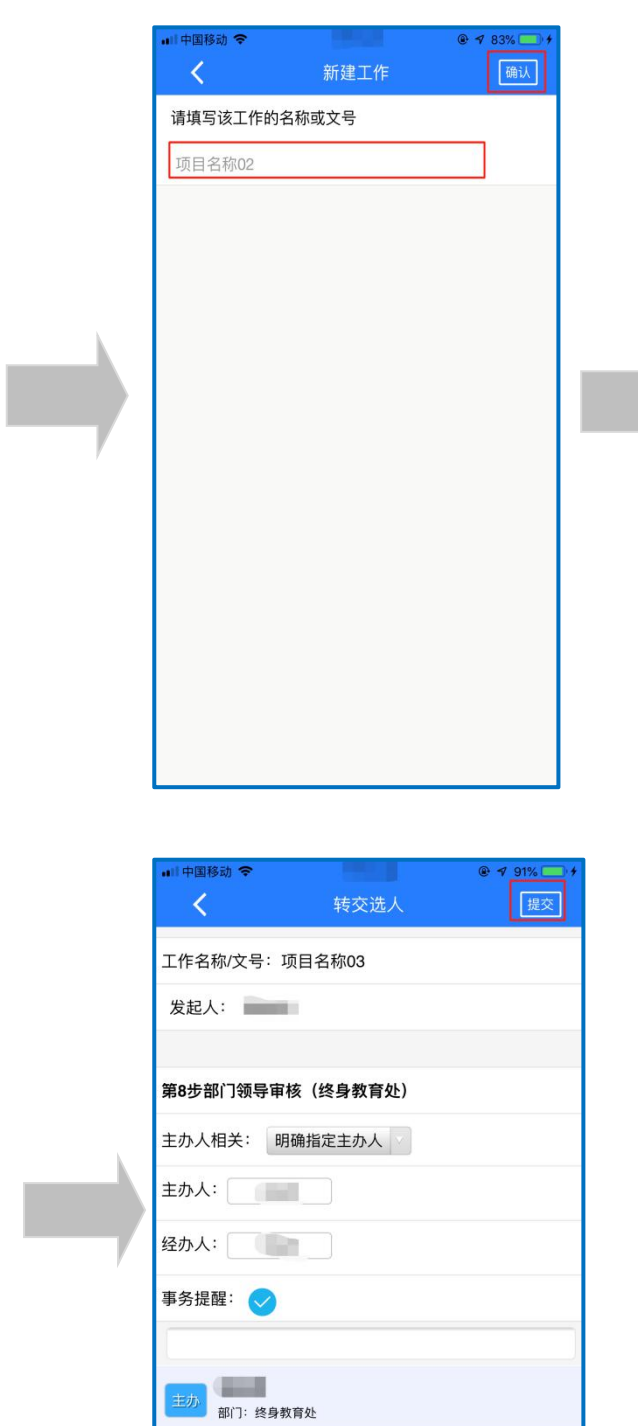

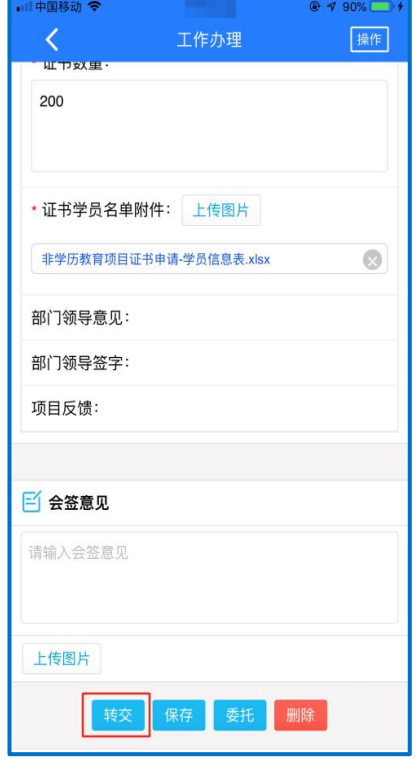

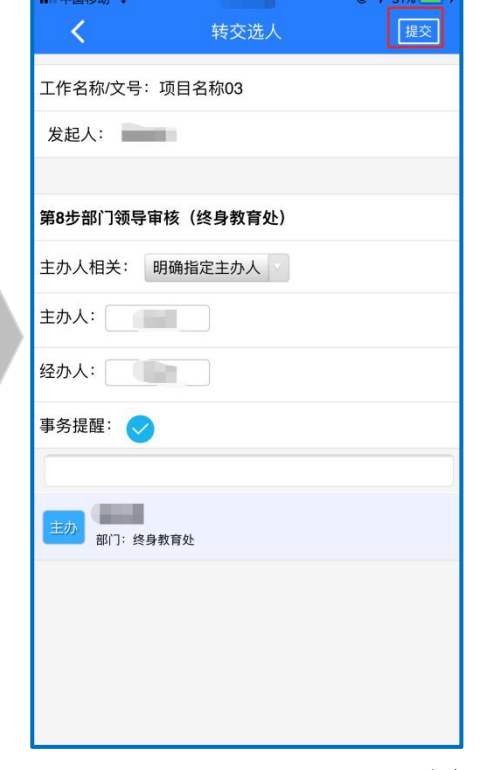

图 2-1-1

#### <span id="page-11-0"></span>2.2 部门领导审核环节

登录 OA, 按照图 2-2-1 中所示, 点击【工作流】后选择相应的项目: (1)部门领导如果同意申请,在图 2-2-1 中部门领导意见一栏签署意见(选填) 并在部门领导签字一栏签字(必填)后,点击【一键转交】,申请信息将流转到 终身教育处。

(2) 部门领导如果不同意申请, 在图 2-2-1 中部门领导意见一栏签署意见(选 填)并在部门领导签字一栏签字(必填)后,点击【退回】,申请信息将被退回 至申请人。

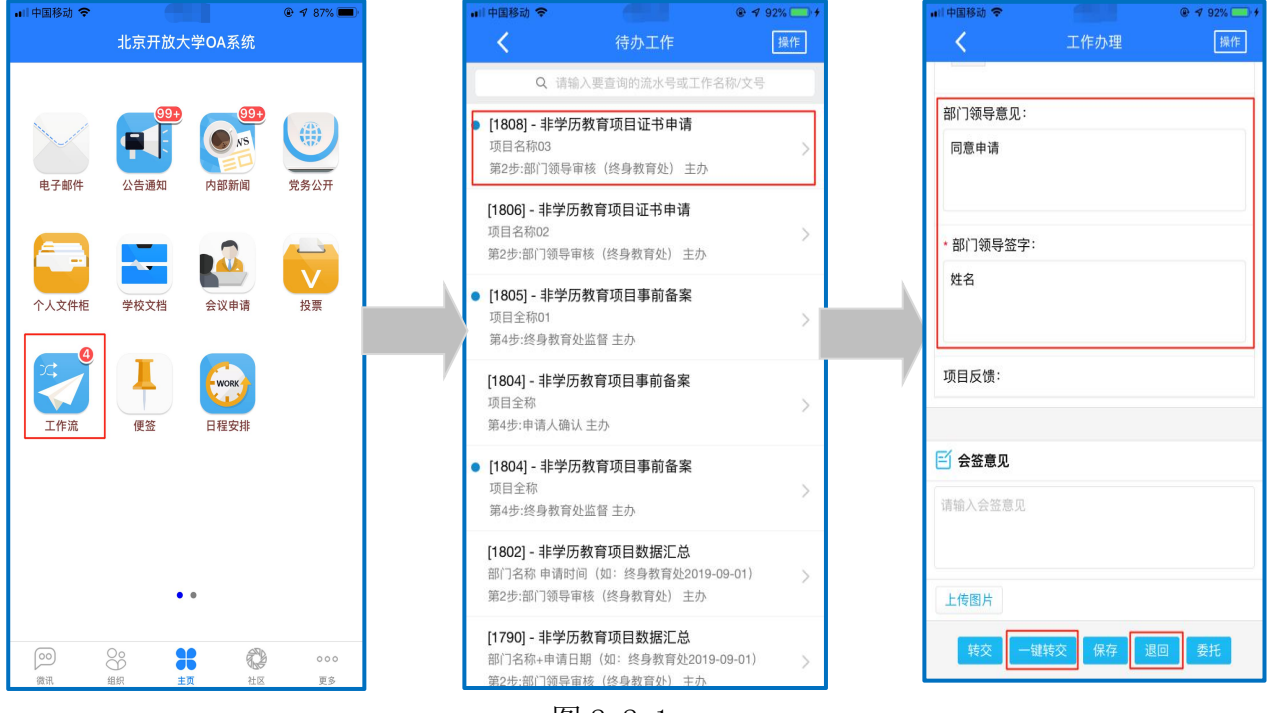

#### 图 2-2-1

#### <span id="page-11-1"></span>2.3 终身教育处审核环节

经部门领导审批同意的项目信息将流转到终身教育处,终身教育处对申请 信息进行审核、备案。

(1)经审核后,终身教育处填写项目反馈,点击【转交】,完成备案、办结。

(2)如未能通过审核,终身教育处点击【退回】,填写意见并反馈至申请人, 申请人进行修改后按照流程进行二次申请。